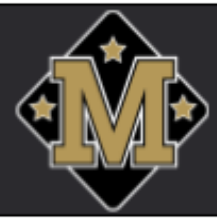

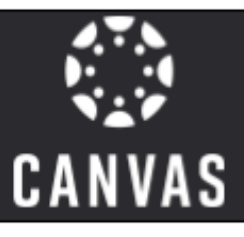

### **Consejos de Canvas Para Padres**

#### **Introduciendo Canvas**

Las Escuelas Municipales de Millington ahora utilizan Canvas como nuestro sistema de administración de aprendizaje que apoyará el aprendizaje y la enseñanza online. Para apoyar a los estudiantes en las actividades de enseñanza y aprendizaje a través de Canvas, los padres y tutores pueden inscribir por un **rol de observador**, que les permite ver los cursos en los que sus estudiantes están inscritos, ver el programa de estudios y el calendario del curso y observar el desempeño de sus estudiantes en las tareas de Canvas. Esta guía proporciona informaciones sobre cómo crear una cuenta de Observer en su computadora de escritorio o portátil y cómo vincular la cuenta con su(s) estudiante(s).

**Actualice sus Notificaciones & Configuraciones**

Manténgase actualizado con el aprendizaje de su estudiante asegurándose de que sus notificaciones lleguen a la dirección de correo electrónico o al número de teléfono correcto.

- Actualizando su Información de Contacto
	- o Ir a Account>Settings
	- $\circ$  Asegúrese de que la dirección de correo electrónico y/o número de teléfono correctos estén actualizados.
- Actualizando sus Notificaciones
	- o Ir a Account>Notifications
	- o Configura las notificaciones para recibirlas cuando quieras

 $\vee$  Notify me right away **Send daily summary** 

**■ Send weekly summary** 

 $\times$  Do not send me anything

○ Notificaciones recomendadas para activar de inmediato: **Announcements** (Anuncios), **Grading** (Calificaciones) , I**nvitations** (Invitaciones), **Conversation Message** (Mensages de Conversaciones), **Appointments** (Reuniones)

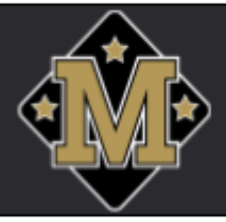

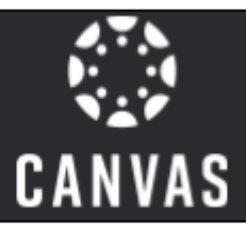

**Canvas Calendar (Calendario de Canvas)**

Asegúrese que su Calendario de Canvas [\(Canvas Calendar\).](https://community.canvaslms.com/t5/Observer-Guide/How-do-I-use-the-Calendar-as-an-observer/ta-p/556) está configuradoa las tareas de su estudiante(s). Al accesar al calendario, puede ver todo lo que sus estudiantes tienen que hacer para sus cursos.

- En la **Navegación Global (Global Navigation)**, seleccione el icono: **Calendario (Calendar)**
- Al lado derecho, asegúrese que los cursos actuales de su estudiante estan activos ('ON'). Seleccione la casilla al lado del nombre del curso.
- Codifique los cursos con colores (usted puede codificar los colores por estudiante o por cursos)
- Haga clic directamente en la tarea para ver los detalles.
- Si una tarea está tachada, eso significa que el estudiante la presentó.

**Canvas Parent App (Applicativo para Padres en Canvas)**

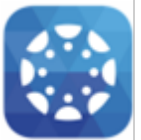

En el applicativo para padres, usted como Observador (Observer), puede verificar las calificaciones de sus estudiantes, ver los detalles de las tareas, enviar mensajes a las maestras y ver alertas de las actividades de los estudiantes.

El applicativo esta disonible en los dispositivos de Android y IOS. Usted tambien puede recibir notificaciones sobre los cursos de sus estudiantes directamente a su teléfono.

#### **Organice su Panel de Canvas (Canvas Dashboard)**

Cuando inicia una sesión en Canvas, verás en el panel todos o la mayoría de los cursos en los que está inscrito su estudiante, llamados **mosaicos de cursos (Course Tiles)**. Puedes arrastrar y soltar cursos para organizarlos a tu gusto. También puede ocultar cursos que no necesita ver haciendo clic en los tres puntos en el mosaico del curso, elija "Mover"(Move) y luego "Desfavorito"(Unfavorite). Esto colocará los cursos en "Cursos"(Courses) de la navegación global.

\*Si tiene varios estudiantes, puede ver en la parte inferior del mosaico del curso cual estudiante está en ese curso en particular.

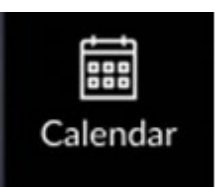

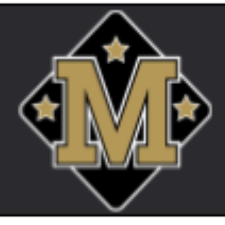

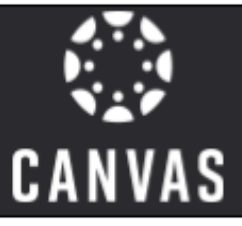

**Inscribase y configure su cuenta de Canvas Observer** 

- 1. Comuniquese con la maestra de su estudiante para obtener un código de emparajamiento. El código solo es válido por siete dias.
- 2. Abra una ventana del navegador e ingrese: **<https://millingtonschools.instructure.com/login/canvas>**
- 3. Haga **clic aquí para obtener una cuenta** (Click here for an account)

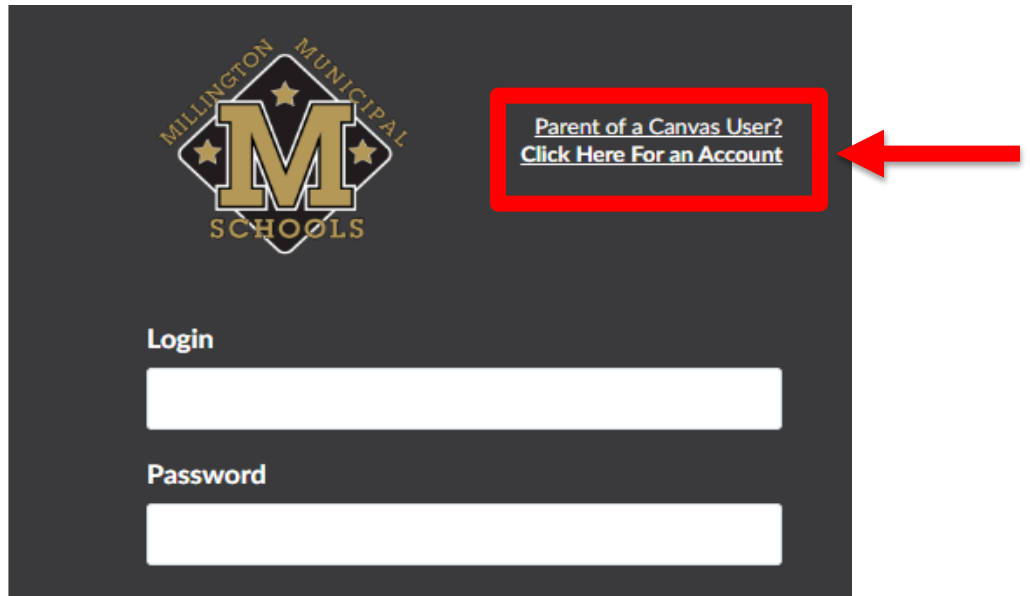

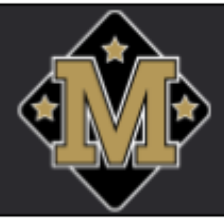

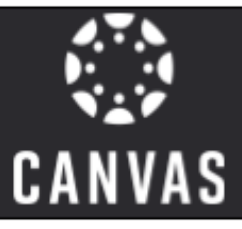

4. Complete TODOS los campos en el **Registro de padres (Parent Signup)**, observe el Código de emparejamiento para estudiantes. Haga clic en **Comenzar a participar (Start Participating).**

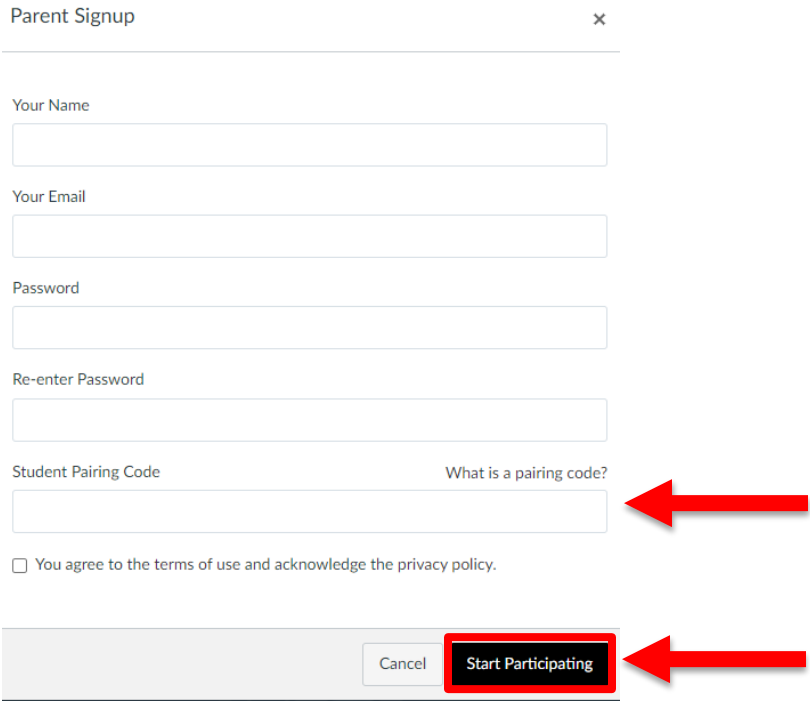

5. Usted debe ver las clases de su estudiante como **Observador (Observer).**

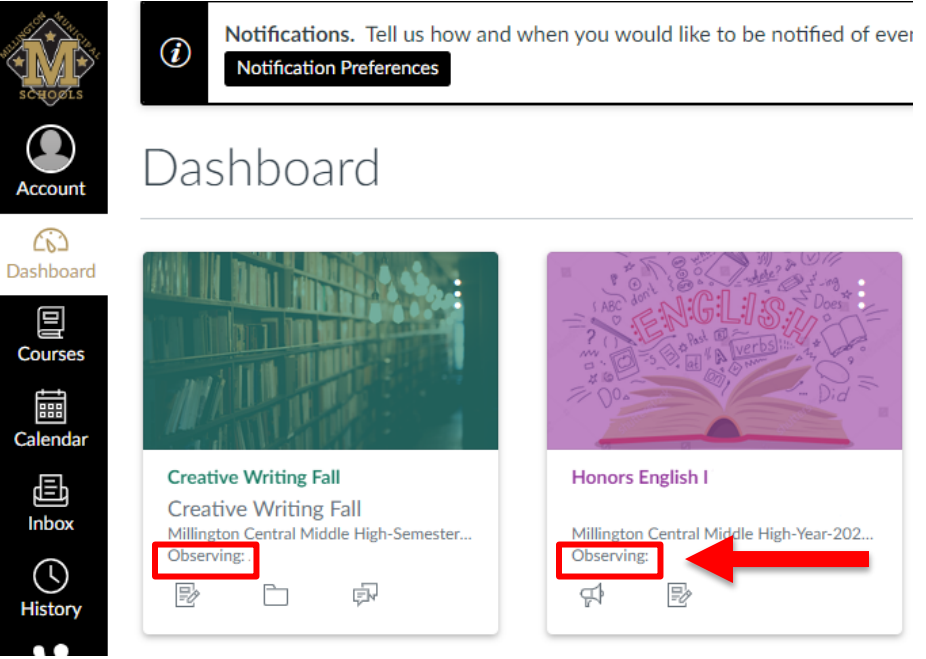

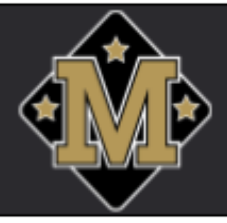

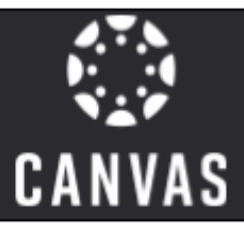

**Vincular su cuenta de Observador (Observer) con estudiantes adicionales**

- 1. Tener los códigos de emparejamiento de la cuenta del estudiante(**solamente 7-12**) o comunicarse con la maestra de su estudiante (**solamente Pre-K-6**).
- 2. Inicie sesión utilizando la información de su nueva cuenta.

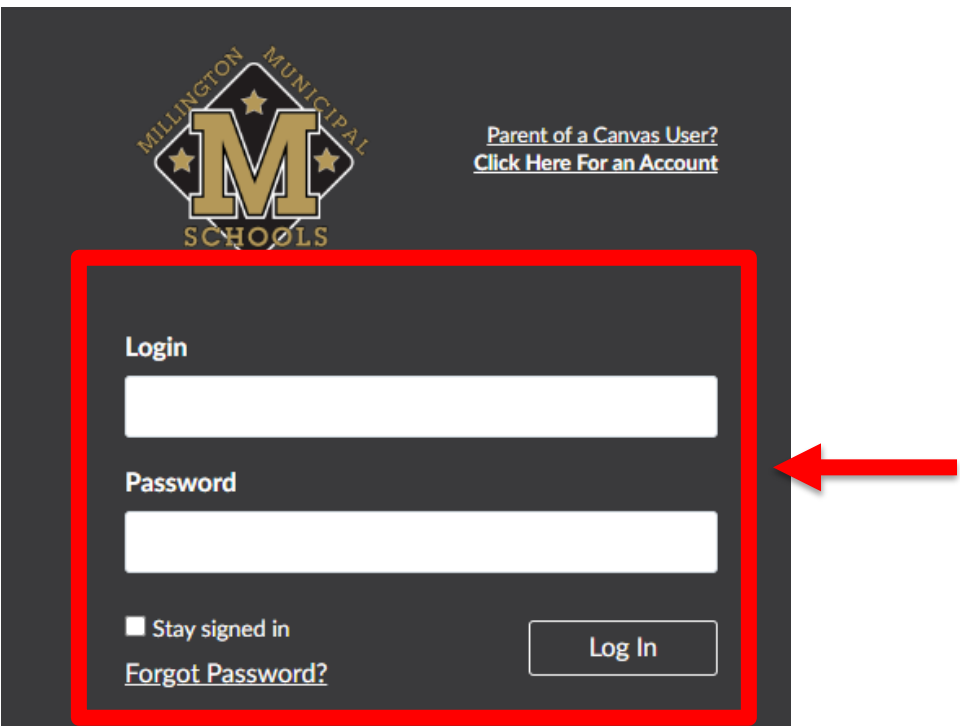

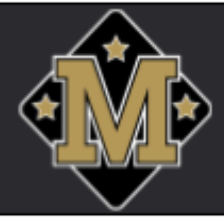

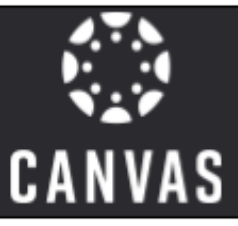

**3.** A la derecha del **Panel (Dashboard)**, haga clic en el **menú** desplegable y haga clic en **+ Agregar estudiante (+Add Student).**

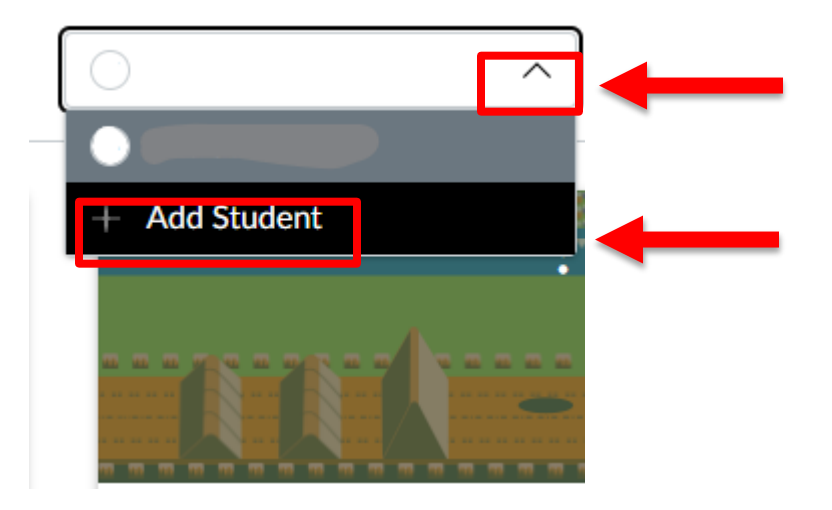

4. Escriba el código de emparejamiento en el campo **Código de Emparejamiento (Pairing Code)** y haga clic en el botón **Emparejar (Pair)**.

×

Pair with student

Enter a student pairing code below to add a student to observe.

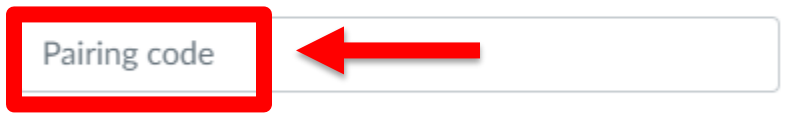

Visit Canvas Guides to learn more.

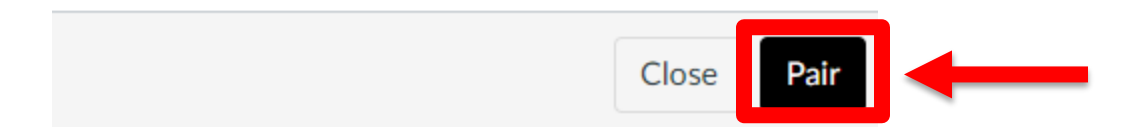